# Quicken for Windows Conversion Instructions

**Quicken for Windows 2012-2015** 

*Express Web Connect*

# **Table of Contents**

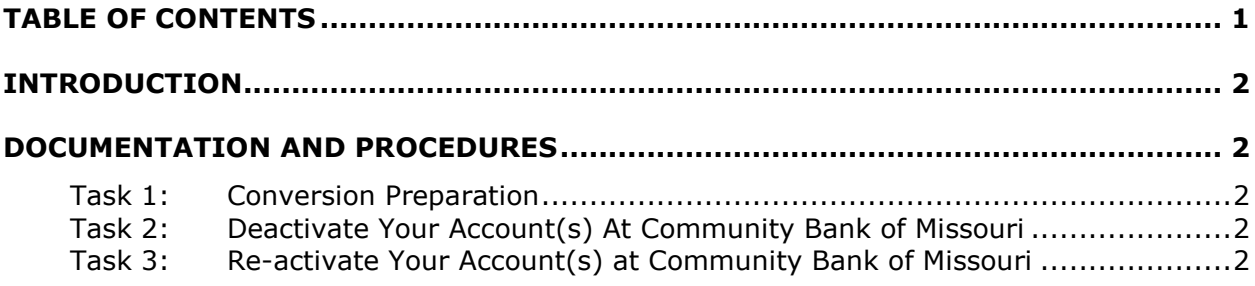

## **Introduction**

As *Community Bank of Missouri* completes its online banking system conversion, you will need to modify your Quicken settings to ensure the smooth transition of your data. To complete these instructions, you will need your *Login ID and Password* for the *Community Bank of Missouri* website.

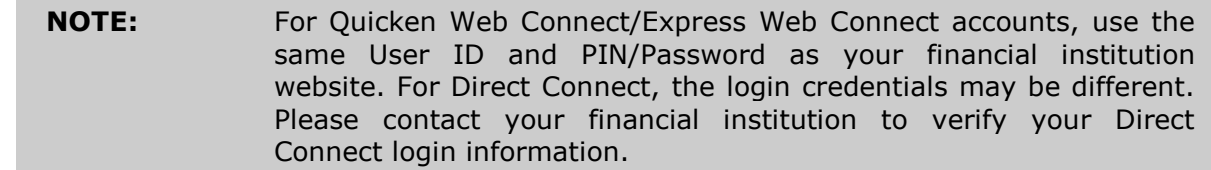

It is important that you perform the following instructions exactly as described and in the order presented. If you do not, your service may stop functioning properly. This conversion should take 15–30 minutes.

**NOTE:** This update is time sensitive and can be completed on or after *January 21, 2015*.

## **Documentation and Procedures**

## **Task 1: Conversion Preparation**

- 1. Backup your data file. For instructions to back up your data file, choose **Help** menu > **Quicken Help**. Search for *Backup Data File* and follow the instructions.
- 2. Download the latest Quicken Update. For instructions to download an update, choose **Help** menu > **Quicken Help**. Search for *Update Software* and follow the instructions.

## **Task 2: Deactivate Your Account(s) At Community Bank of Missouri**

- 1. Choose **Tools** menu > **Account List**.
- 2. Click the **Edit** button of the account you want to deactivate.
- 3. In the **Account Details** dialog, click on the **Online Services** tab.
- 4. Click **Deactivate.** Follow the prompts to confirm the deactivation.
- 5. Click on the **General** tab.
- 6. Remove the financial institution name and account number. Click **OK** to close the window.
- 7. Repeat steps 2—6 for each account at *Community Bank of Missouri*.

#### **Task 3: Re-activate Your Account(s) at Community Bank of Missouri**

1. Choose **Tools** menu > **Account List**.

- 2. Click the **Edit** button of the account you want to activate.
- 3. In the Account Details dialog, click on the **Online Services tab**.
- 4. Click **Set up Now**.
- 5. Use **Advanced Setup** to activate your account.
- 6. Enter *Community Bank of Missouri* and click **Next**.
- 7. On the Select Connection Method screen, select **Express Web Connect**.
- 8. Type your **User ID** and **Password**. Click **Connect**.

**NOTE:** You may be presented with a security question from your Financial Institutions prior to receiving your accounts.

9. Ensure you associate the account to the appropriate account already listed in Quicken. You will want to select **Link to an existing account** and select the matching accounts in the drop-down menu.

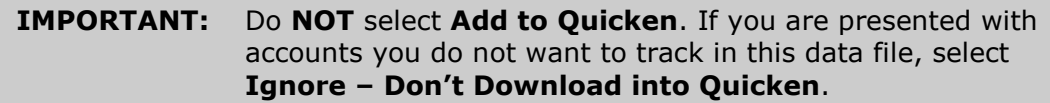

- 10.After all accounts have been matched, click **Next**. You will receive confirmation that your account(s) have been added.
- 11.Click **Done** or **Finish**.

*Thank you for making these important changes!*